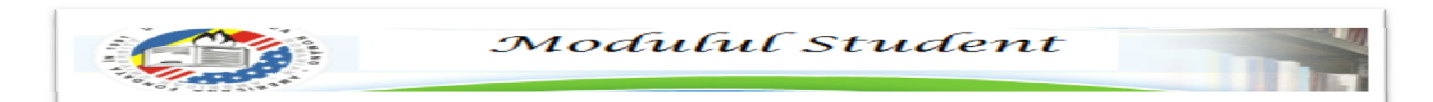

# *Platforma de comunicare institutionala a*

- *Universităţii Româno - Americane -* 

*Ghid pentru utilizarea Modulului Student* 

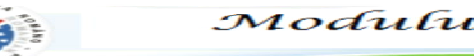

## **Cuprins**

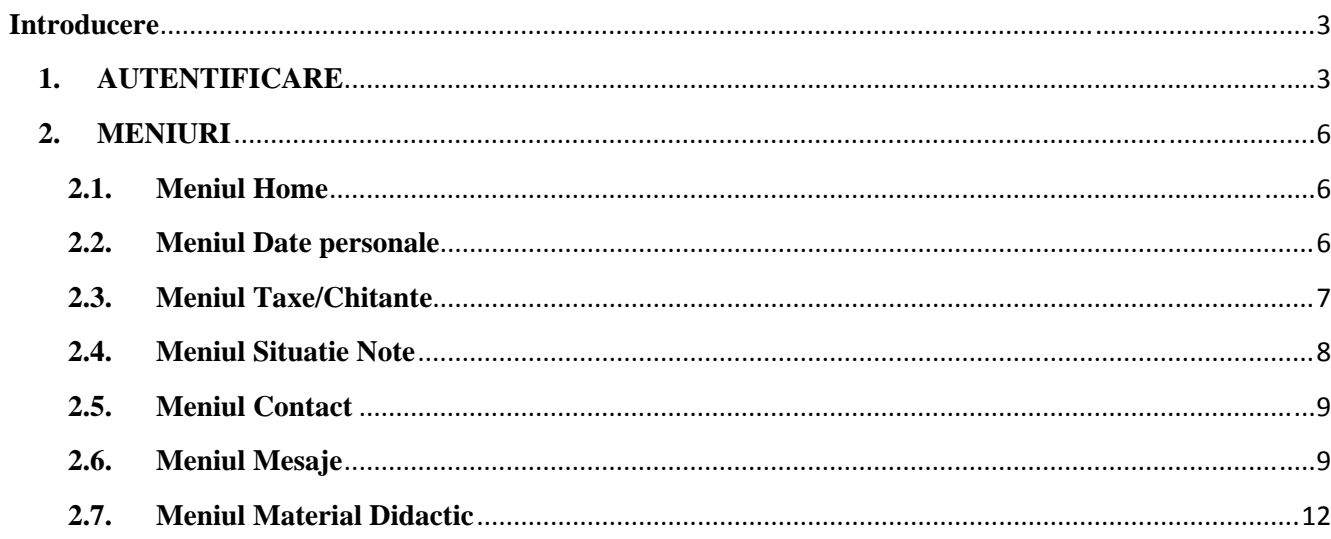

### **Introducere**

 Platforma de comunicare institutionala, parte integrata a sistemului informatic din cadrul Universitatii Romano-Americane, prin Modulul Student vine in sprijinul studentilor, facilitandu-le accesul la materialele didactice, imbunatatind sistemul de comunicare al acestora atat cu profesorii / asistentii, cat si cu secretariatele facultatilor, toate avand ca scop solutionarea cat mai rapida si in cele mai bune conditii a problemelor care pot aparea. Totodata, platforma asigura si o informare cat mai transparenta a studentilor referitoare la situatia taxelor de scolarizare si a notelor obtinute in urma examenelor.

 Ca raspuns al numeroaselor solicitari privind adaptarea la sistemele moderne de plata, prin intermediul acestui modul, studentii Universitatii Romano-Americane au acum posibilitatea de a achita taxele de studii printr-un sistem securizat de plata electronica.

#### **1. AUTENTIFICARE**

 Accesarea *"Modulului Student"* din cadrul platformei de comunicare institutionala a Universitatii Romano - Americane se face tastand adresa: **http://paginamea.rau.ro,** in orice browser de navigare (Internet Explorer, Opera, Mozilla Firefox, Google Chrome, etc.).

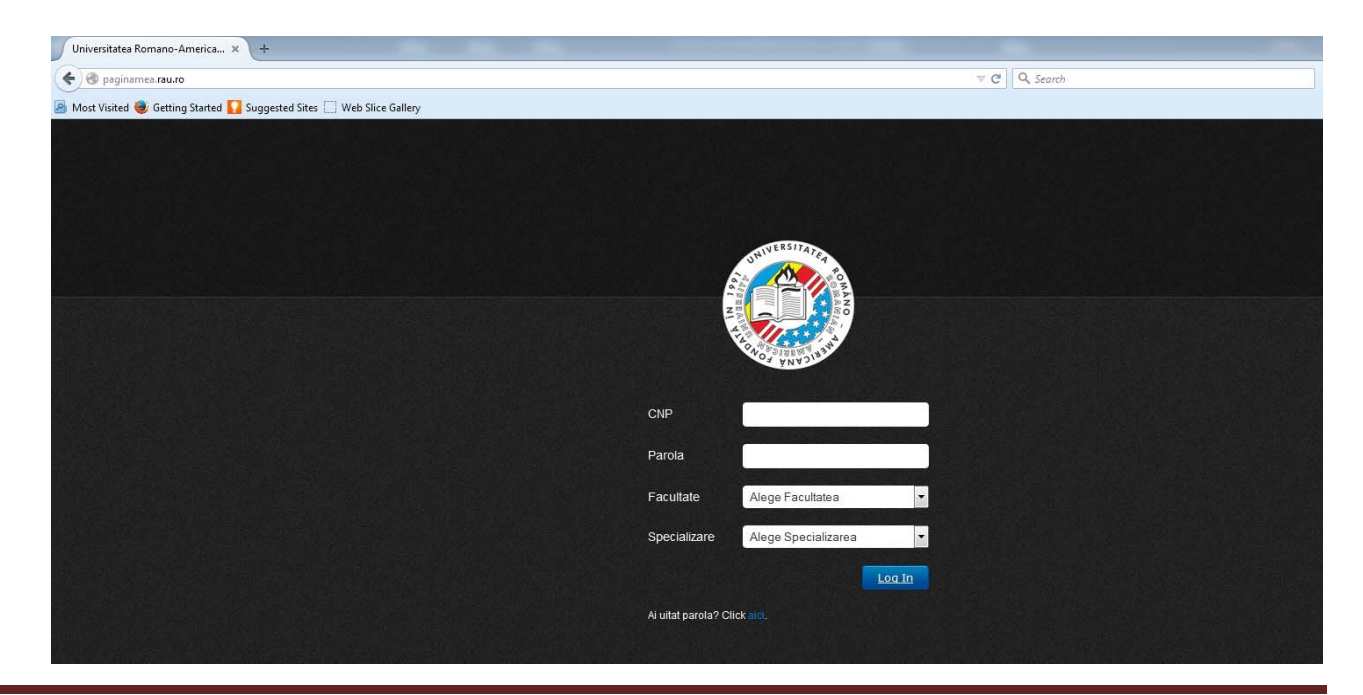

In cadrul *"Modulului Student"*, prima pagina deschisa, va fi cea de autentificare in sistem.

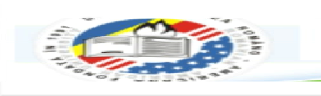

Accesarea platformei presupune completarea urmatoarelor campuri:

- a) *CNP*: se introduce codul numeric personal al studentului
- b) *Parola*: se introduce parola de utilizator
- c) *Facultate*: se opteaza pentru facultatea unde studentul este inmatriculat
- d) *Specializare*: se alege specializarea corespunzatoare facultatii la care studentul este inmatriculat (litera care insoteste specializarea desemneaza tipul de studii: L – licenta, M- masterat)
- e) Pentru logare se va apasa butonul **Log In**.

Daca utilizatorul nu completeaza nici un camp si apasa butonul **Log In**, se va afisa un mesaj de eroare de tipul "Toate campurile sunt obligatorii.".

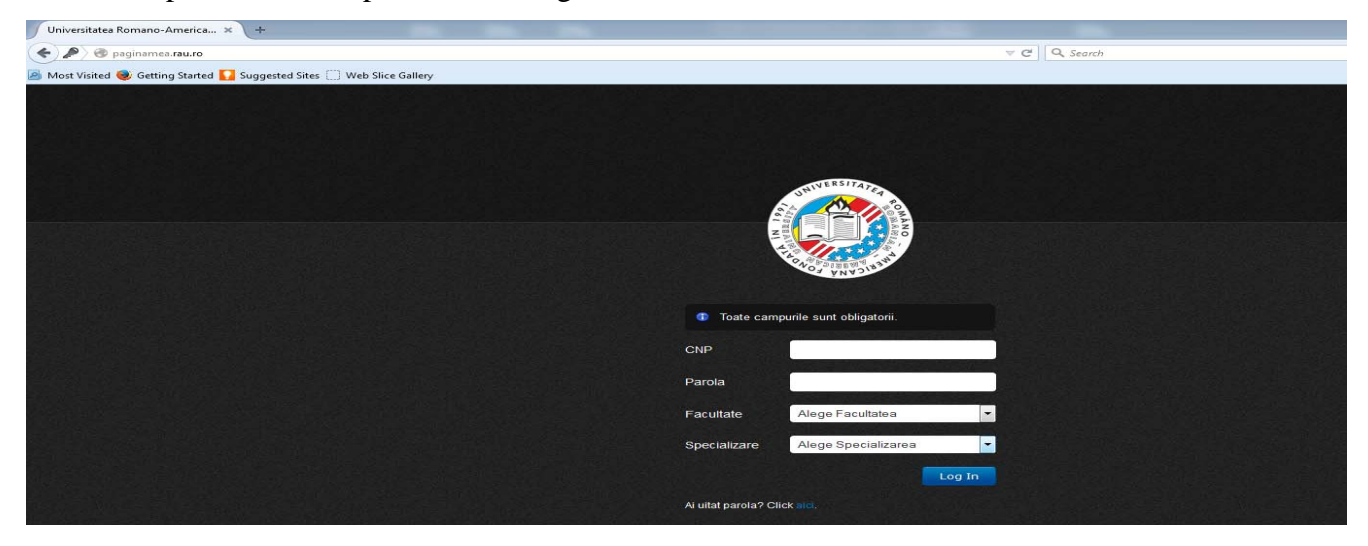

Daca utilizatorul isi alege eronat facultatea/specializarea se va afisa un mesaj de eroare de tipul "Aceste date nu corespund facultatii/specializarii selectate.".

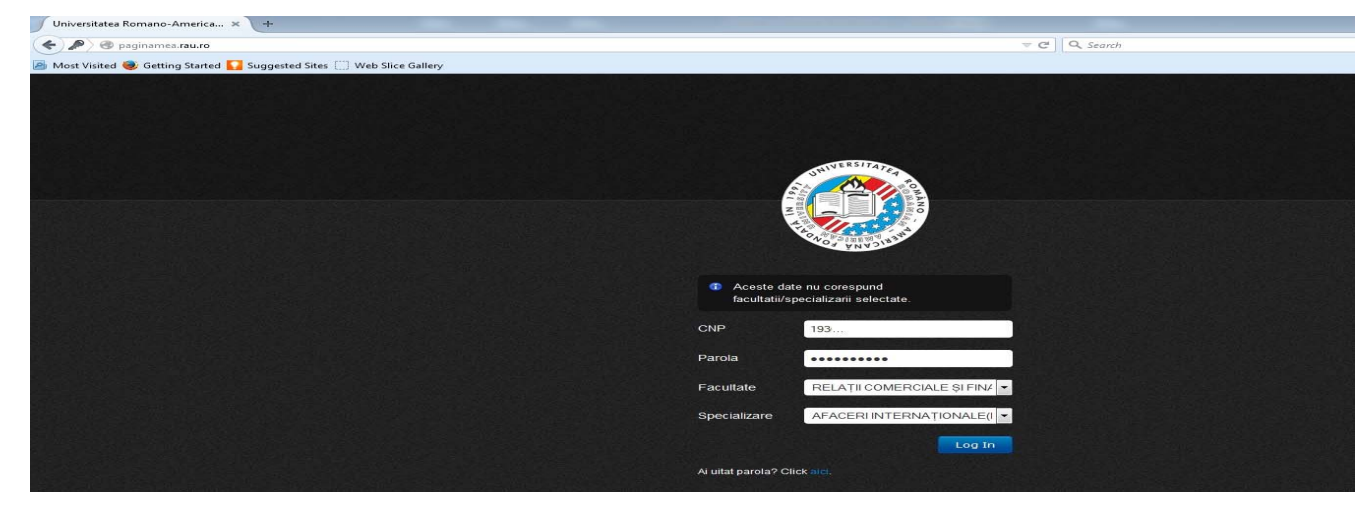

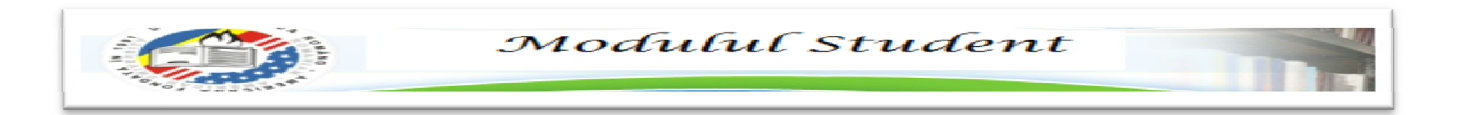

In cazul in care utilizatorul a uitat parola, o poate recupera cu ajutorul optiunii "Ai uitat parola ? Click **aici**", unde ulterior va aparea fereastra "Recuperare parola", in care studentul este rugat sa isi completeze *CNP*-*ul*. Acesta va primi un mesaj cu parola resetata pe adresa de e-mail asociata contului (e-mailul institutional).

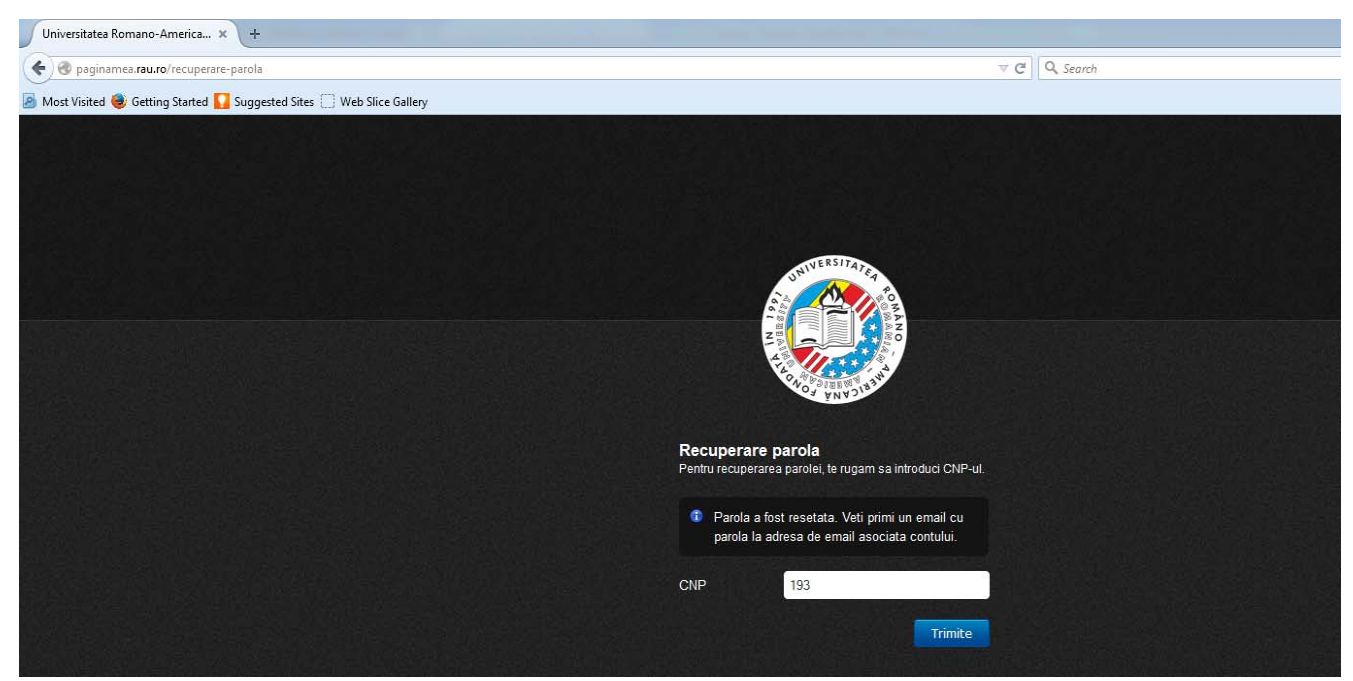

Dupa autentificare, studentul este rugat sa isi modifice parola.

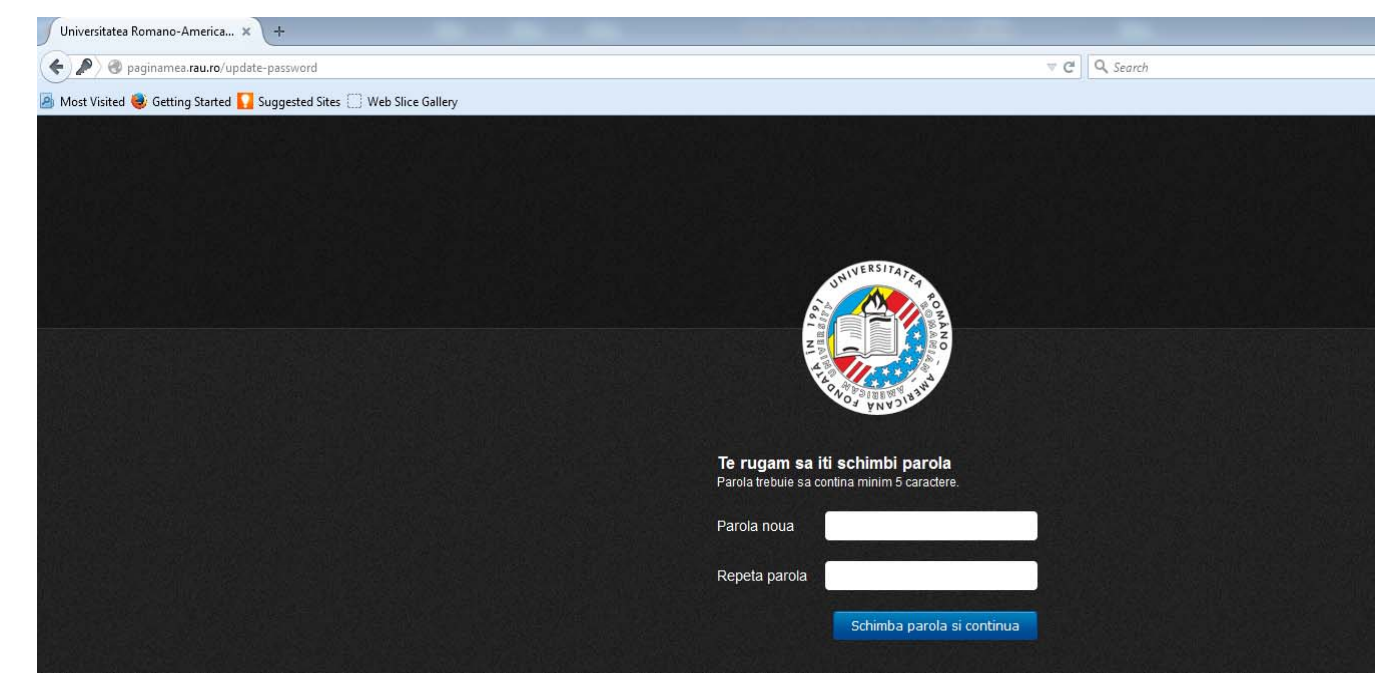

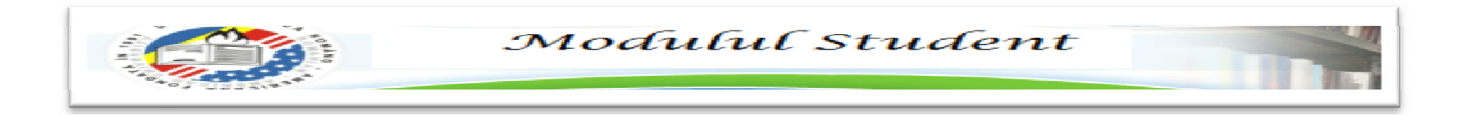

In momentul autentificarii cu succes se va deschide interfata aplicatiei care contine mai multe meniuri, astfel:

### **2. MENIURI**

#### **2.1. Meniul Home**

Ofera utilizatorului atat posibilitatea vizualizarii informatiilor personale de uz general, cat si a informatiilor legate de programul de studii. Acestea din urma sunt clasificate pe categorii: Orar, Programare Examene/Restante/Reexaminari, Informatii Taxe, Planuri de invatamant, Licenta/Disertatie, Anunturi si Documente utile.

Fiecare categorie afiseaza informatii comune la nivel de specializare si forma de invatamant.

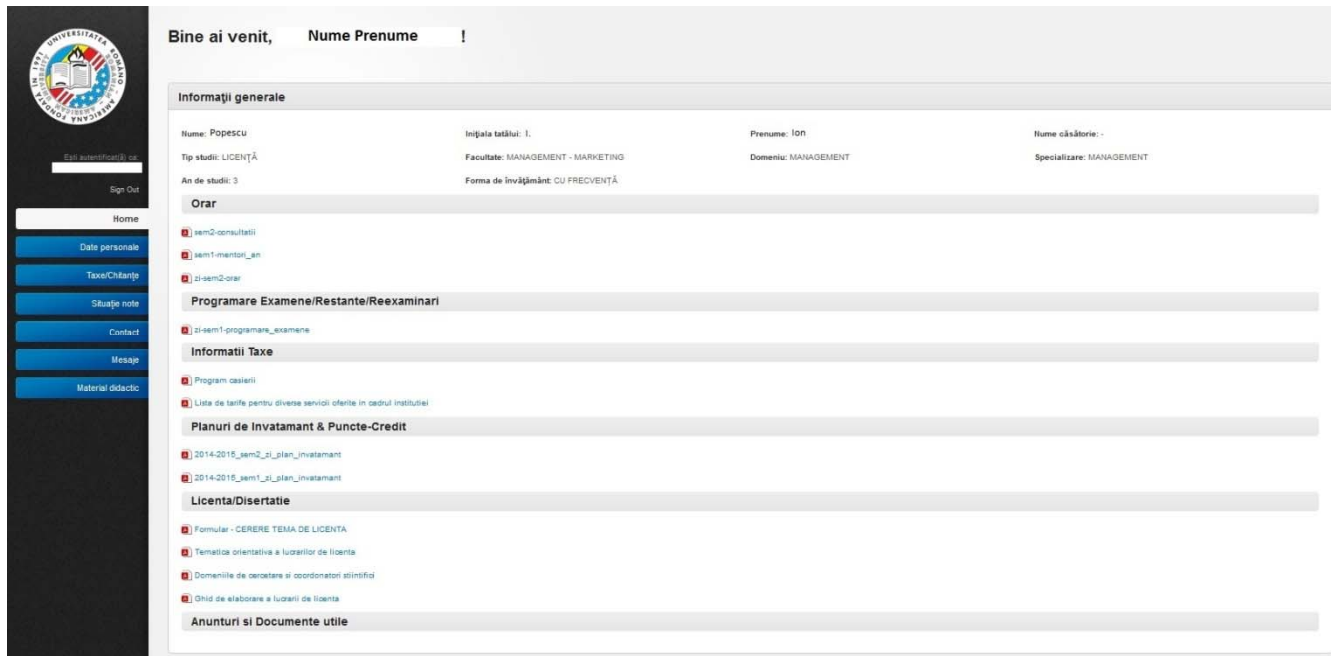

#### **2.2. Meniul Date personale**

 In cadrul acestui meniu studentul poate vizualiza informatii privind datele personale declarate in contractul de studii completat pentru inmatricularea in anul universitar.

\*In cazul in care unele dintre aceste date sunt eronate, actualizarea lor se poate face printr-o sesizare trimisa de student catre secretariatul facultatii, prin intermediul meniului Contact.

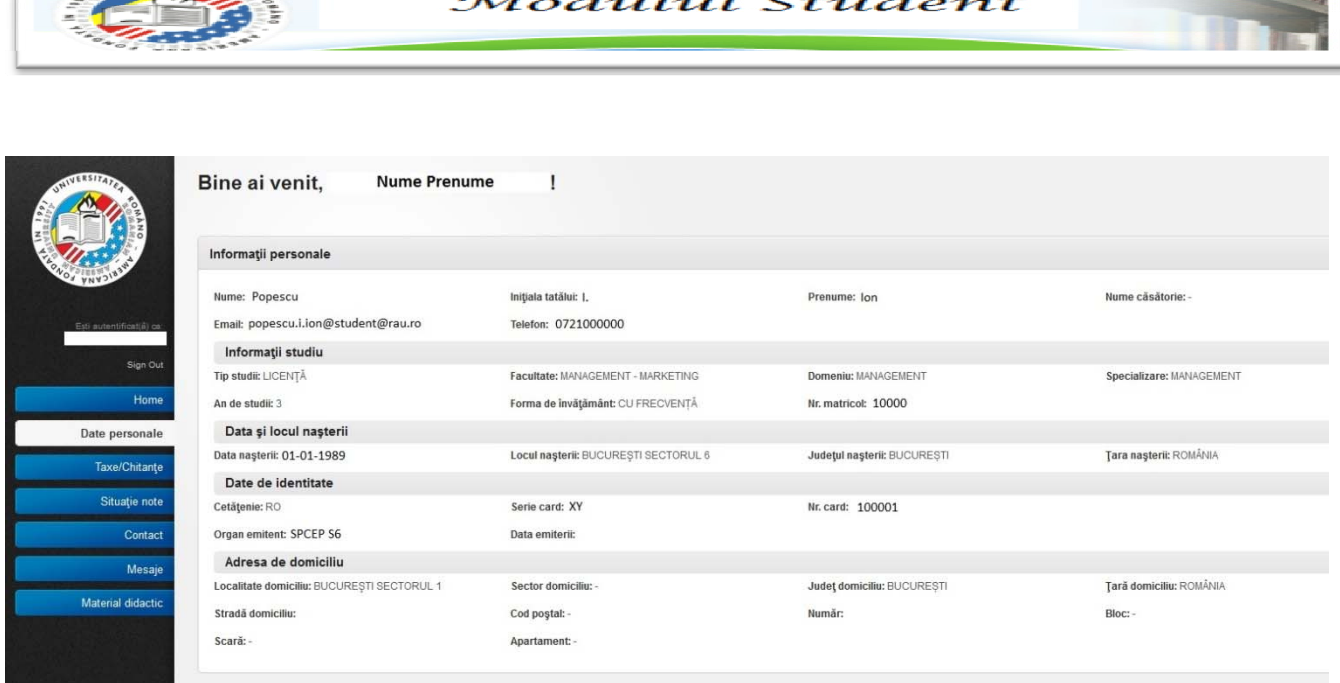

#### **2.3. Meniul Taxe/Chitante**

 Ofera utilizatorului posibilitatea vizualizarii taxelor de scolarizare achitate, a scadentelor si penalizarilor aferente acestor taxe, permitandu-i totodata achitarea transelor ramase prin intermediul sistemului de plata electronic.

\*Modul de plata al taxelor presupune urmatoarele conditionari:

a) Daca nu exista nici o transa de scolarizare achitata pentru anul de studii in curs, studentul va putea opta doar pentru achitarea primei transe.

b) A doua transa va fi afisata pentru plata, doar daca a fost achitata prima.

c) Conform contractului, cea de-a doua transa nu poate fi achitata decat impreuna cu fondul de retehnologizare, valoarea cumulata fiind suma celor doua taxe (transa II si fond).

d) A treia transa va fi afisata pentru plata, doar daca a fost achitata a doua.

e) Dupa achitarea tuturor transelor, in cadrul sectiunii "Taxe de scolarizare – neachitate" se va regasi mesajul "Nu mai aveti de achitat nicio transa de scolarizare".

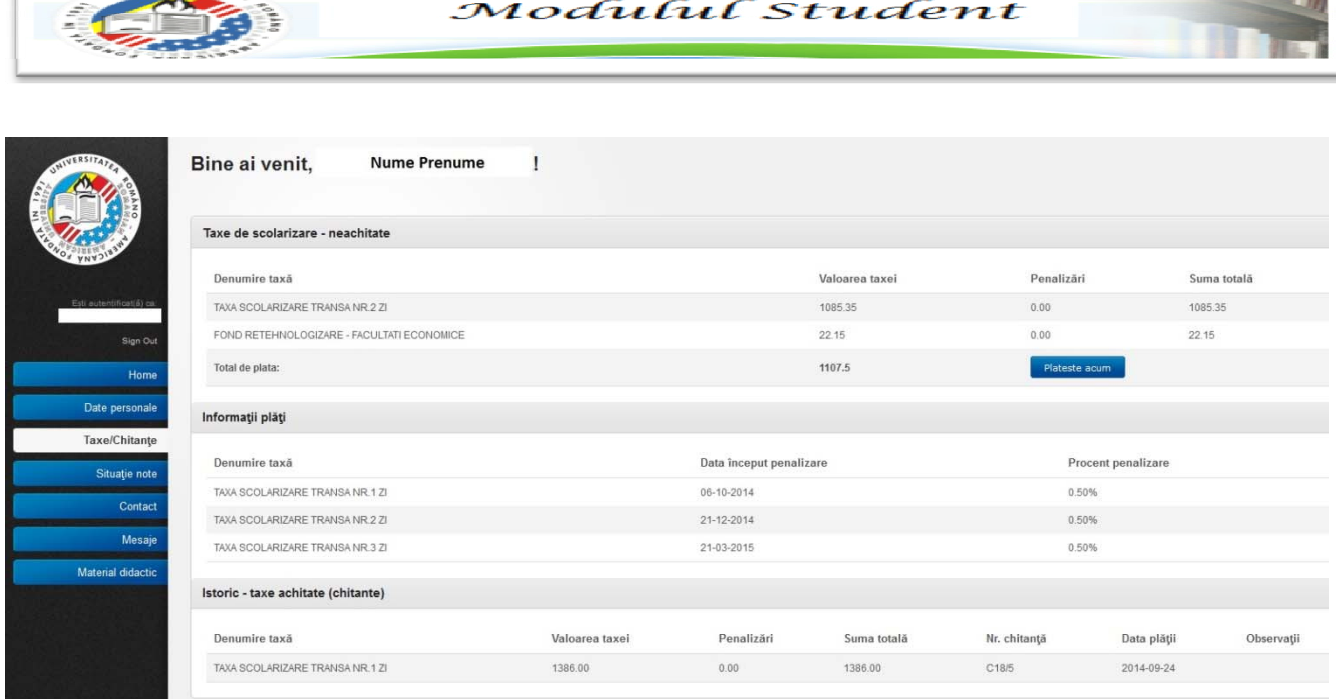

#### **2.4. Meniul Situatie Note**

 Permite vizualizarea tuturor notelor obtinute pana in prezent, atat in anul universitar curent, cat si in anii anteriori. Informatiile sunt structurate pe ani universitari, ani de studii, grupe, discipline, sesiuni si note obtinute, astfel studentul poate parcurge cu usurinta situatia sa scolara (ordonarea se face descrescator anilor de studii).

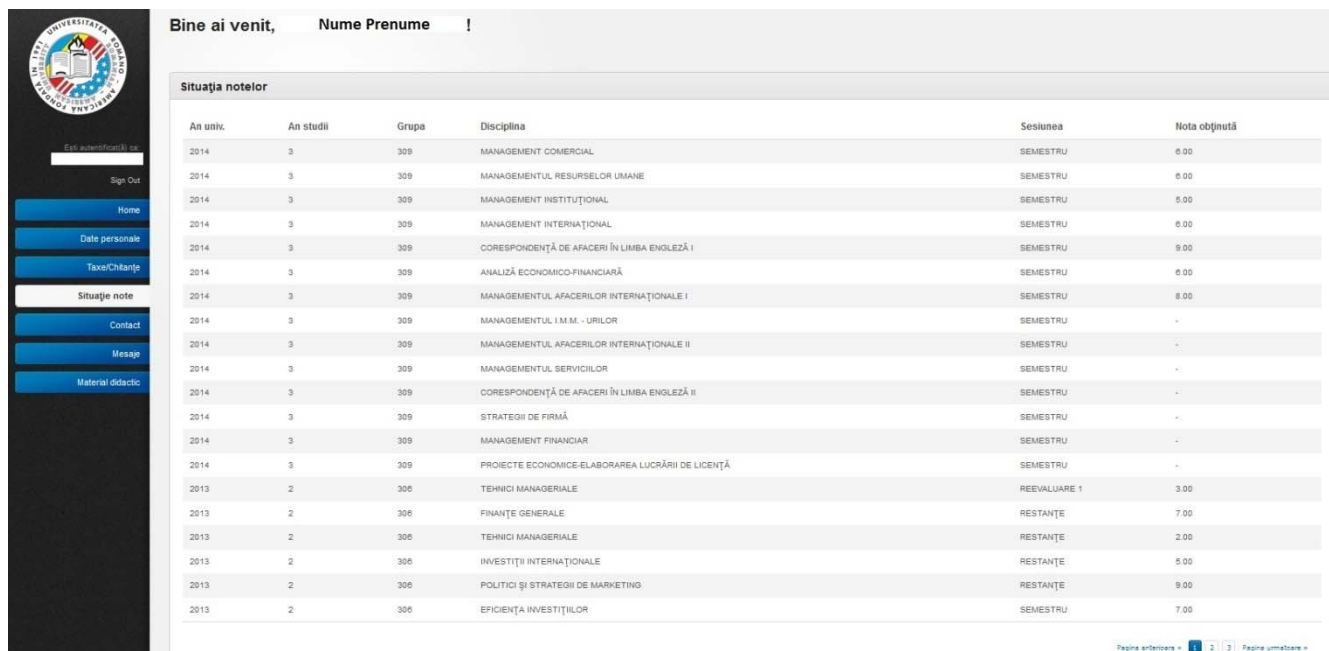

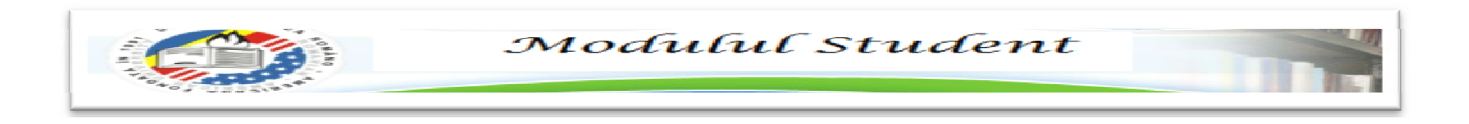

#### **2.5. Meniul Contact**

 Dupa cum s-a precizat anterior, acest meniu faciliteaza comunicarea dintre student si secretariatul facultatii de care apartine, venind in intampinarea solutionarii cat mai rapide si in cele mai bune conditii a problemelor care pot aparea.

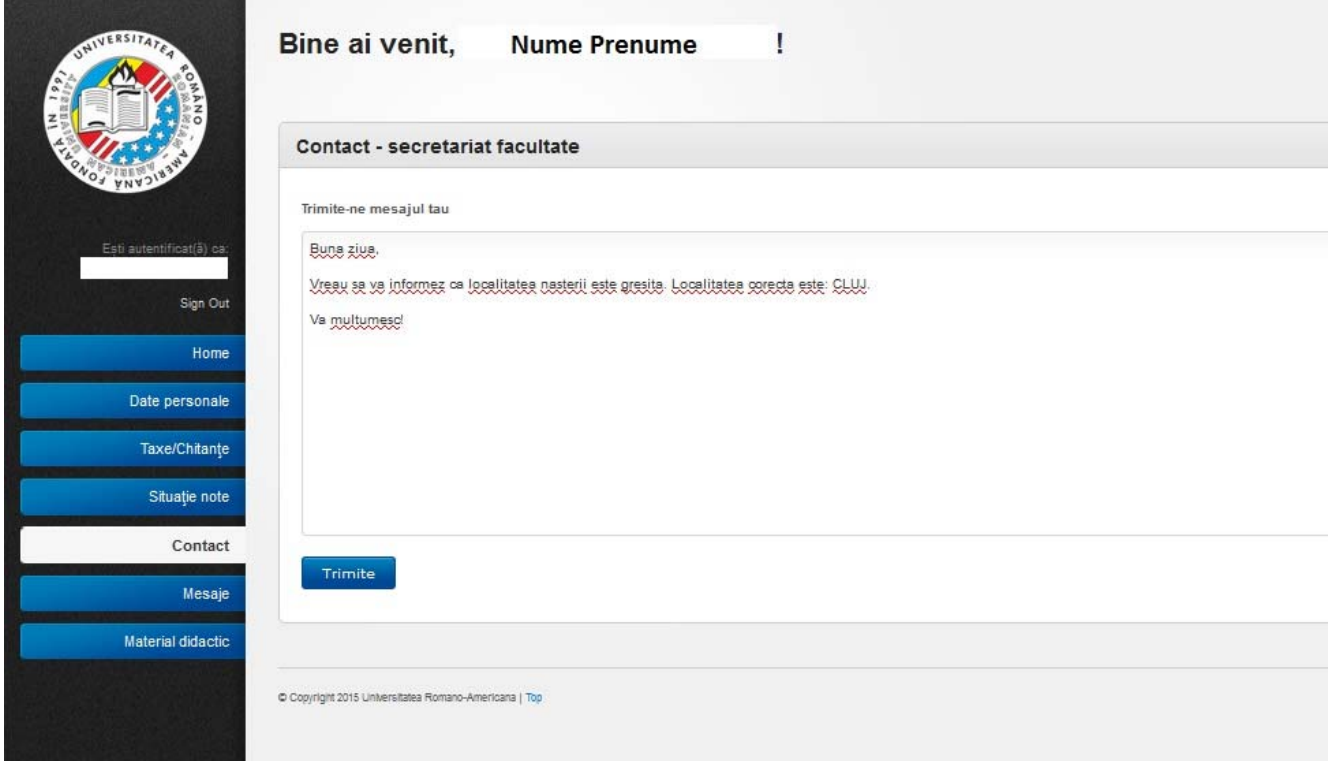

#### **2.6. Meniul Mesaje**

 Deschiderea Meniului Mesaje permite implicit vizualizarea mesajelor primite de catre student de la profesori. Citirea mesajelor determina modificarea statusurilor acestora din *necitit* in *citit.*

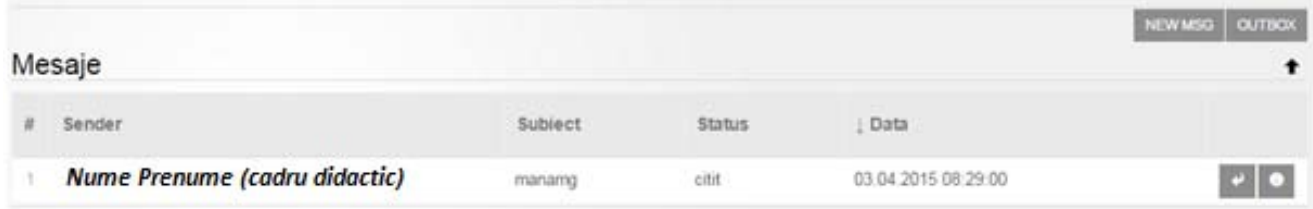

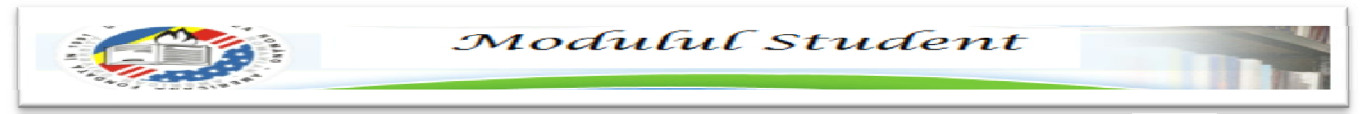

Pentru vizualizarea mesajelor trimise de catre student, este necesara apasarea butonului <sup>outreox</sup> :

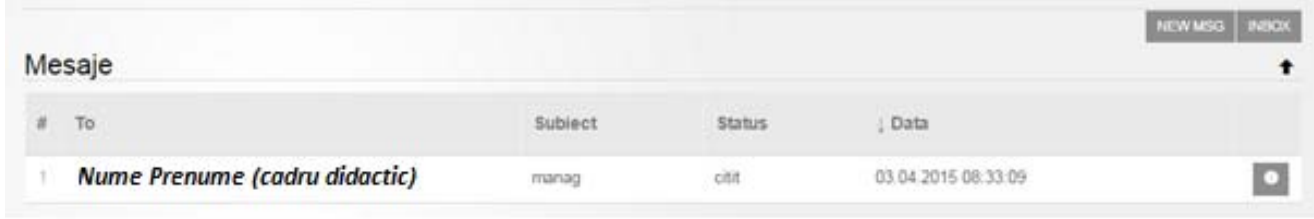

Revenirea la meniul initial (Mesaje primite) se face prin apasarea butonului **INEOX** 

Orice mesaj trimis de student/cadru didactic va genera o alerta pe adresa de e-mail institutionala a cadrului didactic/studentului.

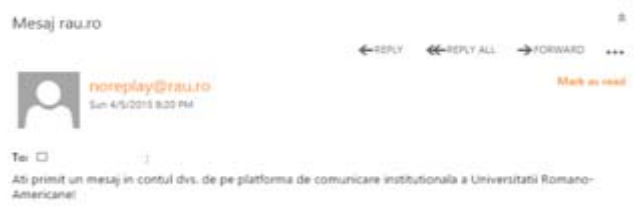

Pentru listare si reply se pot utiliza cele doua butoane din dreptul fiecarui mesaj:

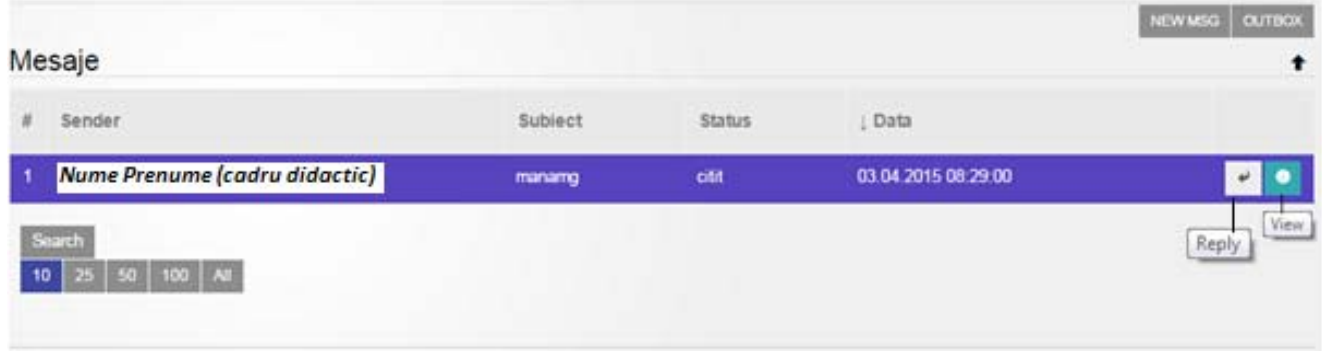

Butonul <sup>Search</sup> - executa o cautare in functie de campurile din capul de tabel (in cazul de fata pentru mesajele primite de la un anumit cadru didactic), iar ulterior acestei cautari se renunta apasand butonul

Reset (a se vedea figura de mai jos).

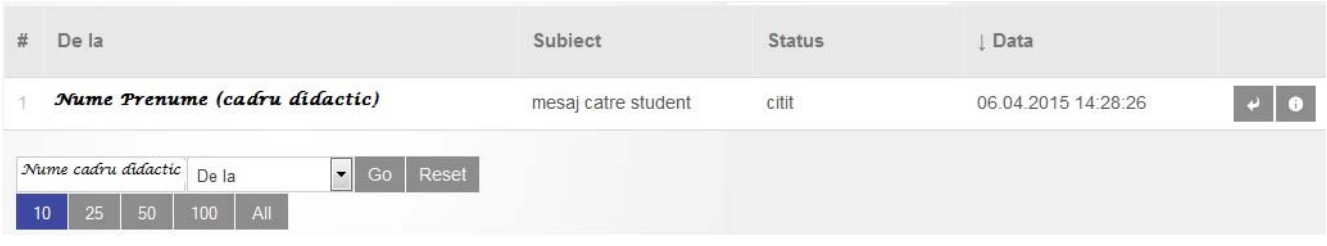

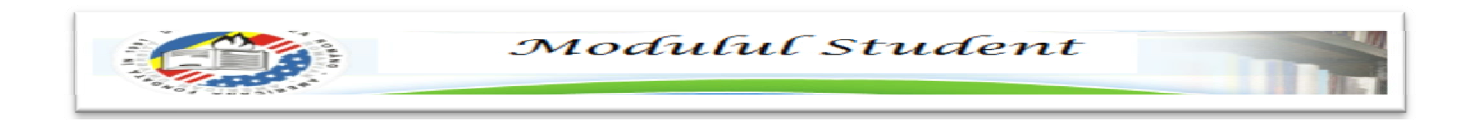

Utilizarea optiunii  $\begin{vmatrix} 10 & 25 & 50 \end{vmatrix}$  100 | All se face numai in cazul in care se doreste afisarea mai multor inregistrari in pagina.

Pentru deschiderea mesajelor, se va apasa pe butonul **.** Daca acestea contin si atasament, pot fi vizualizate/descarcate apasand pe continutul sectiunii Attachment.

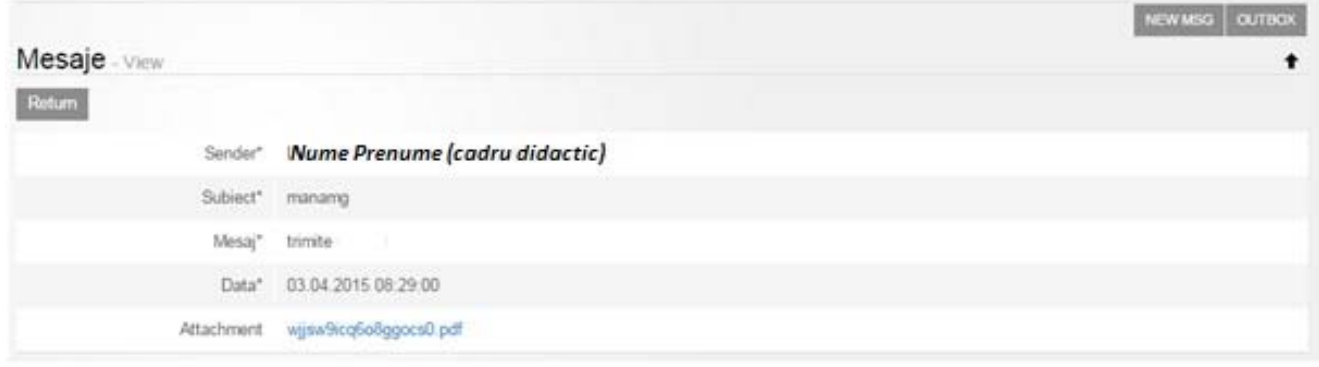

Pentru trimiterea unui mesaj, se apasa butonul **NEW MSG** care va deschide pagina principala de trimitere mesaje.

Fereastra nou deschisa va permite selectarea destinatarului dintr-o lista in care sunt cuprinse toate cadrele didactice care desfasoara activitati de predare si seminarizare la disciplinele din programa de studiu corespunzatoare grupei din care studentul face parte.

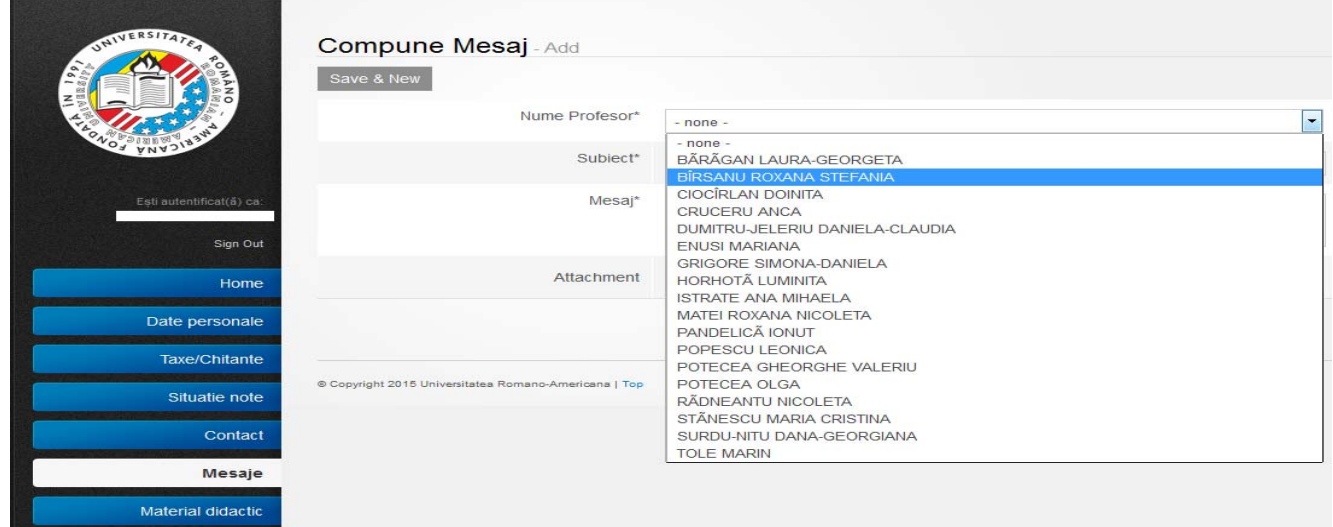

*(se pot atasa doar documente a caror extensie este: \*txt, \*.doc, \*.docx, \*.ppt, \*.pptx, \*.pdf, \*.jpg, \*.jpeg, \*.png,\*.bmp,\*.zip,\*.rar si nu depasesc marimea de 5Mb)* 

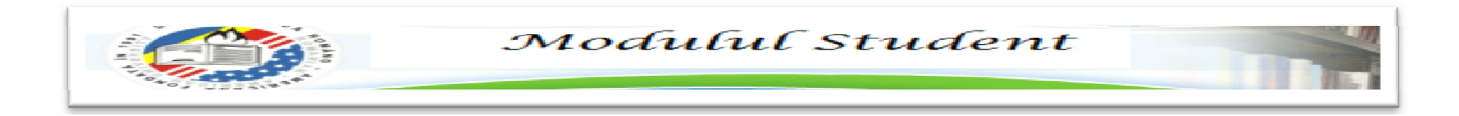

#### **2.7. Meniul Material Didactic**

 Studentul poate urmari documentele postate de cadrele didactice, pentru disciplinele aferente traseului educational pentru care acesta a optat la inceputul anului universitar. Urmarind coloana "Nr.Doc." se poate observa cu usurinta numarul de fisiere incarcate.

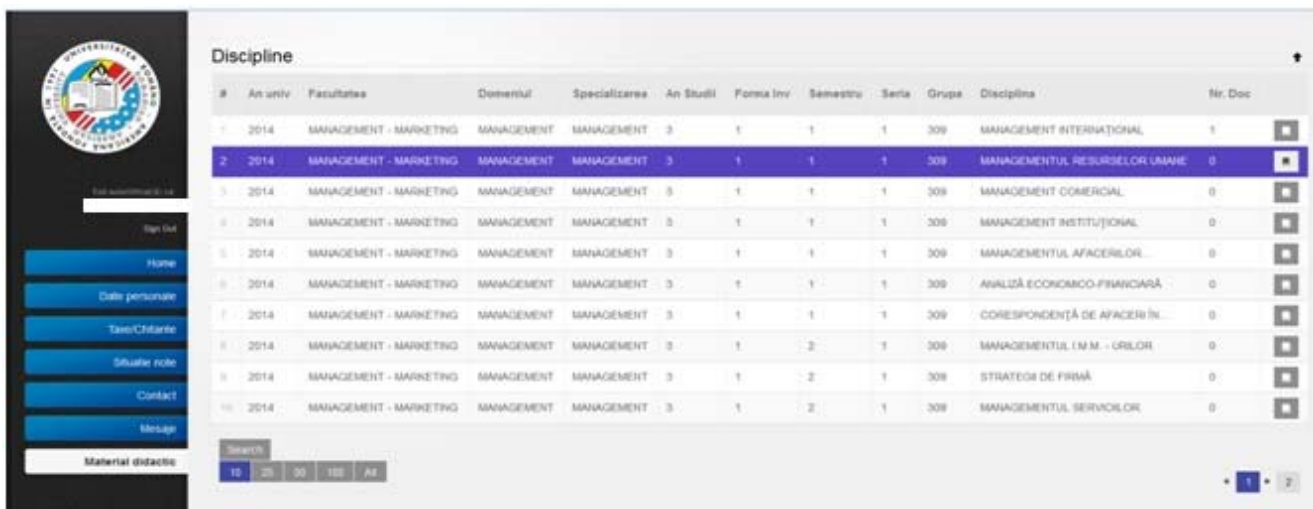

### Vizualizarea acestor documente poate fi facuta apasand butonul (LISTEAZA MANUALE).

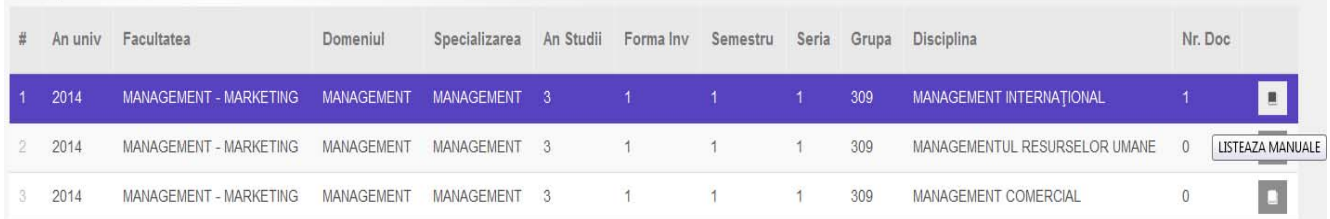

In noua fereastra, prin apasarea butonului  $\theta$  se poate alege pentru a fi deschis unul dintre documentele incarcate de cadrele didactice.

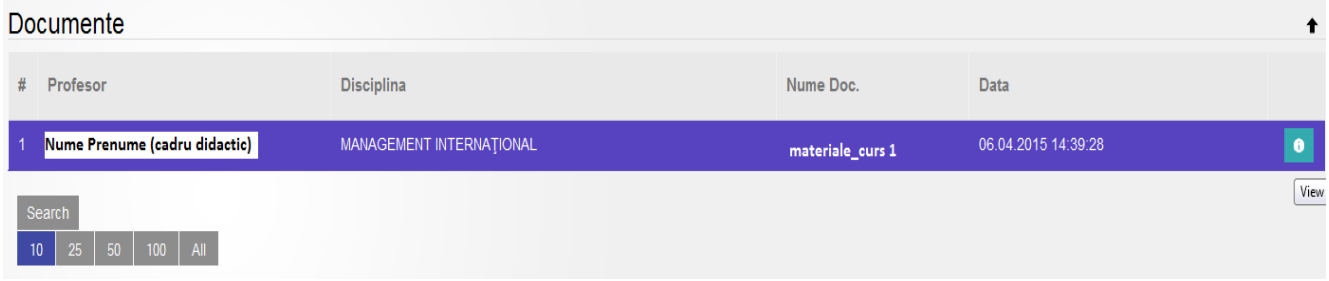

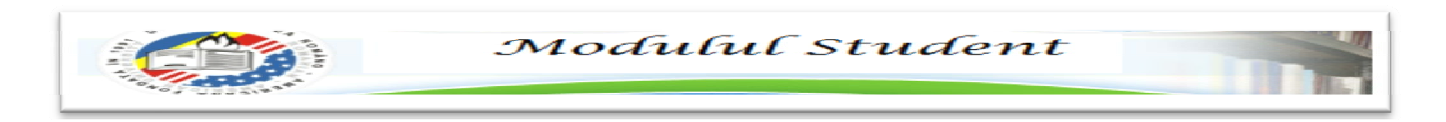

Dupa selectarea documentului dorit, descarcarea lui poate fi facuta apasand pe denumirea fisierului din dreptul campului "Fisier".

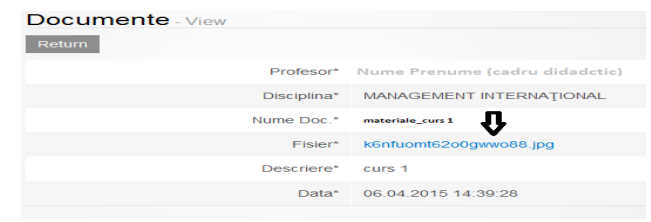

Revenirea la pagina anterioara se face prin butonul **Return**.

Va rugam ca de fiecare data sa folositi butonul sign <sup>Out</sup> pentru iesirea din cont.

*SUCCES!*